# e- Ap p eal Guide for Agen cy Users

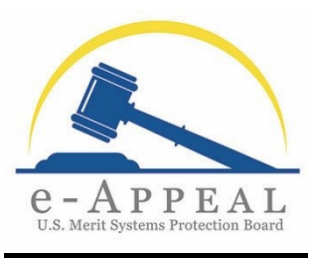

October 13, 2023

# **INTRODUCTION**

This "e-Appeal Guide for Agency Users" provides information for agency users (Agency Representatives and Agency Legal Support) who have already: (1) been preregistered in e-Appeal by the Initial Contact/Superuser for their Work Unit; and (2) completed their individual registration in e-Appeal, as set forth in the Account Registration Guide that is separately posted on the [MSPB e-Appeal Information Hub.](https://www.mspb.gov/e-appeal/index.htm) If you have not been preregistered, please contact the Initial Contact/Superuser for your Work Unit. If you have been preregistered by the Initial Contact/Superuser for your Work Unit but have not yet completed your individual registration, please see the Account Registration Guide for information on how to complete it.

# **VIEWING NEW APPEALS**

This section applies to the Initial Contact for the Work Unit. When a new MSPB appeal is filed, the Initial Contact for the Work Unit will receive an email notification of the appeal at the time MSPB issues an acknowledgment order in the appeal. The Initial Contact may wish to use Outlook rules to forward email notifications of new appeals to other agency users in the Work Unit. Additionally, after an appeal has been docketed by MSPB, it will appear in the "My Work Unit Cases" queue, which is available to the Initial Contact and all Superusers. As described in the section for Superusers, "Managing Appeals in the Work Unit," the Initial Contact and Superusers can view the documents in all cases in the Work Unit.

#### **VIEWING YOUR CASES**

#### **Agency Representatives**

If you are an agency user in the role of "Agency Representative," your dashboard includes your agency representative profile information and the "My Assigned Cases" queue. The "My Assigned Cases" queue displays: (1) Cases in which you are already an active designated representative; and (2) Cases in which you have accepted an invitation from a Superuser in your Work Unit or a current active agency representative on the case, but you have not yet filed a designation of representative pleading. For your designation to be effective in a case, you must file a designation of representative pleading. As a designated agency representative, you will receive email notifications of Board issuances and party pleadings in any of your assigned cases. [\\*](#page-1-0)

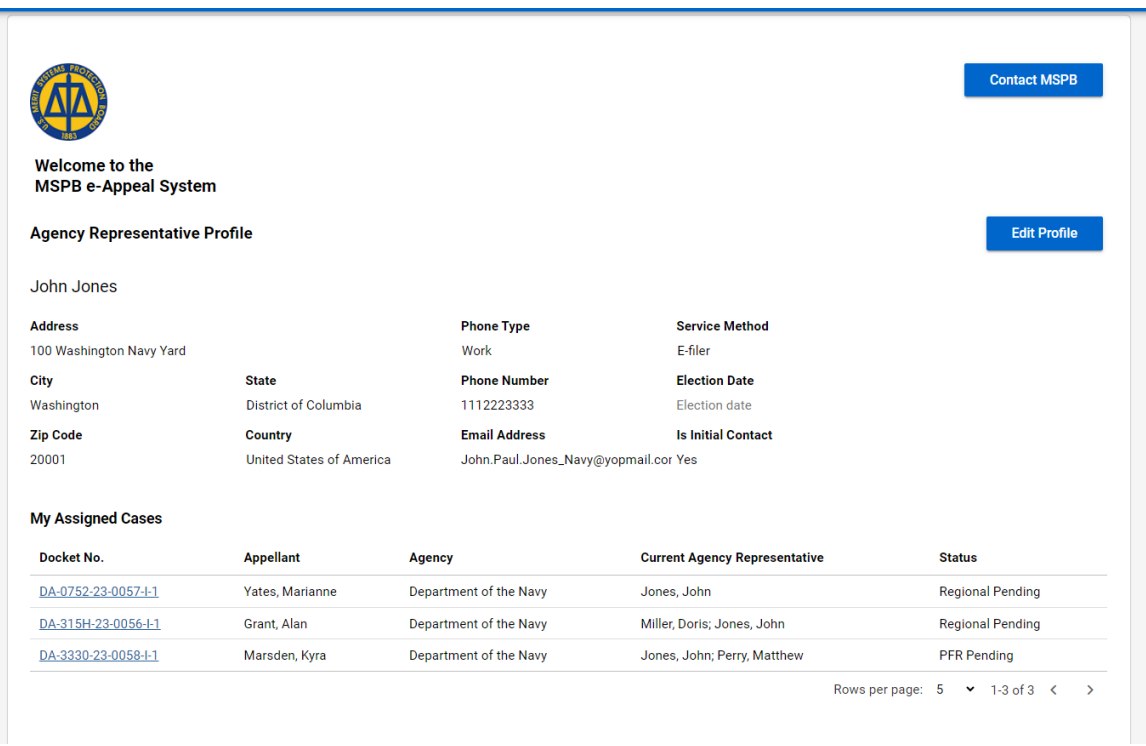

<span id="page-1-0"></span><sup>\*</sup> All docket numbers and party names are fictional data.

As described below, you may also be designated as a support team member by other agency representatives. If you are so designated, cases for the other agency representatives you support will appear in your Dashboard Queues in "My Monitored Cases."

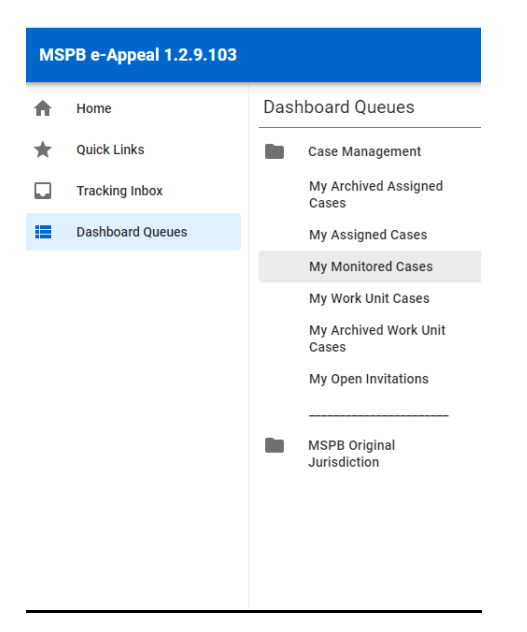

#### **Agency Legal Support**

If you are an agency user in the role of "Agency Legal Support," you may be designated as a support team member for one or more agency representatives in your Work Unit. Any cases assigned to an agency representative whom you support will appear in the "My Monitored Cases" queue on your dashboard. (For example, if you have been designated as legal support for the agency representatives Jane Doe and John Smith in your Work Unit, cases actively assigned to Jane Doe and John Smith will appear in your "My Monitored Cases" queue.) See the next section for more information on the support team.

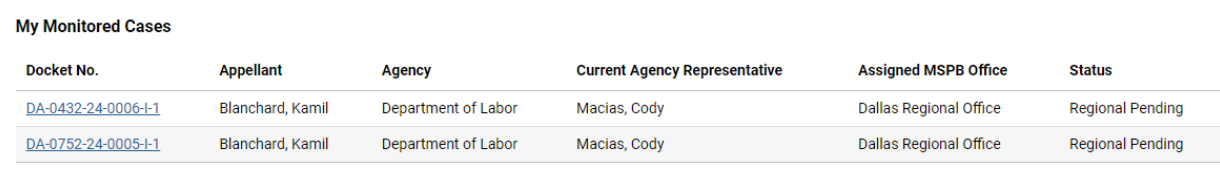

Rows per page:  $5 \times 1-2$  of 2 <

#### **SUPPORT TEAM**

#### **What Is a Support Team?**

An agency representative can authorize up to five members of their Work Unit as a "support team" to assist in monitoring their assigned cases. Support team members can be other Agency Representative users or Agency Legal Support users. Support team members have access to a "My Monitored Cases" queue, as shown above, where they can view the case record and file pleadings on behalf of a designated agency representative that they support. At the time an agency user is added to an agency representative's support team, they will receive an email from e-Appeal informing them of the designation to the team. At this time, support team members will not receive email notifications from e-Appeal notifying of MSPB issuances or party pleadings in a monitored case. Accordingly, support team members may wish to actively monitor cases in the "My Monitored Cases" queue, regularly checking the case records for MSPB issuances and pleadings filed by other parties, or the designated representative may use Outlook rules to forward email notifications to their support team members.

#### **Agency Representative: Setting Up Your Support Team**

As noted above, an agency representative can authorize up to five members of the Work Unit as a "Support Team" to assist in monitoring their assigned cases. To set up your Support Team:

- 1. Navigate to "Quick Links" on your Dashboard and select "My Profile."
- 2. Select the tab "My Support Team."

3. Any members of your Work Unit who are already designated as your Support Team appear in a listing. Select "Edit" to add or remove users.

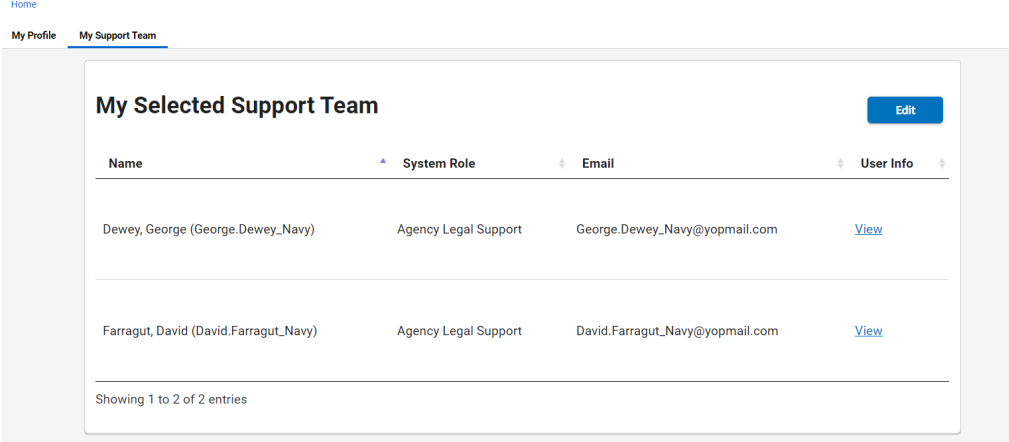

4. Add a checkmark next to the names of users that you wish to designate as part of your Support Team. Only agency users who are already registered as part of your Work Unit will be available options to add to your Support Team.

**Edit My Selected Support Team** 

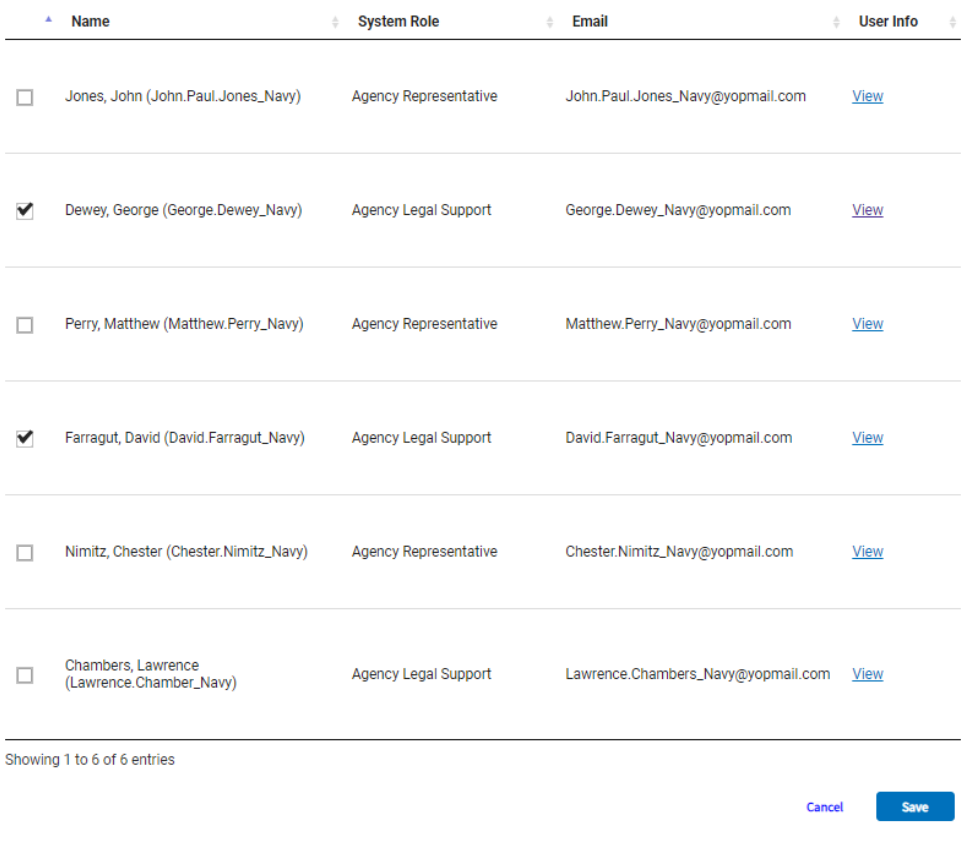

- 5. Select "Save."
- 6. Your assigned cases will now appear in the "My Monitored Cases" queue for the Support Team members you designated. Your support team members will receive an email from e-Appeal at the time you add them to your Support Team. However, you should ensure that you separately communicate the designation to your Support Team members.

# **Support Team Member: Filing a Pleading on Behalf of a Designated Agency Representative**

A Support Team member can file a pleading on behalf of the designated agency representative in a case:

- 1. Navigate to the case in your "My Monitored Cases" queue in which you wish to file a pleading on behalf of the designated agency representative.
- 2. Select the tab "Pleadings."
- 3. On the drop-down menu, select "New Pleading."
- 4. Review the text and select "Next."
- 5. On the page "Pleading Information," select "Yes" when asked if you are conducting this action on behalf of someone else.
- 6. When asked on behalf of whom are you conducting this action, on the drop-down menu, select the name of the relevant agency representative.

#### **Pleading Information**

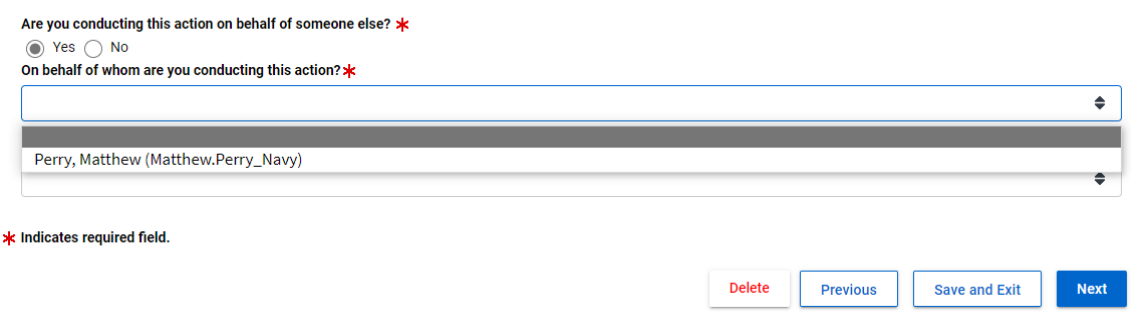

7. Select the pleading type on the next drop-down menu. Continue to navigate through the pleading and submit the pleading.

For more information on the general steps to submit a pleading, please refer to the General User Guide posted on the [MSPB e-Appeal Information Hub.](https://www.mspb.gov/e-appeal/index.htm)

#### **SUPERUSERS**

Each Work Unit can have up to five "Superusers" in addition to the Initial Contact. The Initial Contact for the Work Unit, who is automatically a Superuser, determines who is designated as a Superuser in the Work Unit (both agency representatives and legal support can be designated as a Superuser). Superusers can manage Work Unit users, manage all appeals pending in the Work Unit, and invite agency representatives to designate themselves on cases in the Work Unit.

#### **Managing Users in the Work Unit**

Superusers can add/deactivate/edit agency users in the Work Unit. Superusers are responsible for deactivating agency users in their Work Unit when their need for access to e-Appeal ceases (such as when a user departs the agency or moves to a different Work Unit). To edit agency users in the Work Unit:

- 1. Navigate to the "Tracking Inbox" and select "Agency."
- 2. Select the appropriate Work Unit on the listing.
- 3. Select the tab "Agency Users."

4. This page displays active agency representatives and legal support for the Work Unit. Representatives and legal support can be added by selecting "Add Representative" or "Add Legal Support."

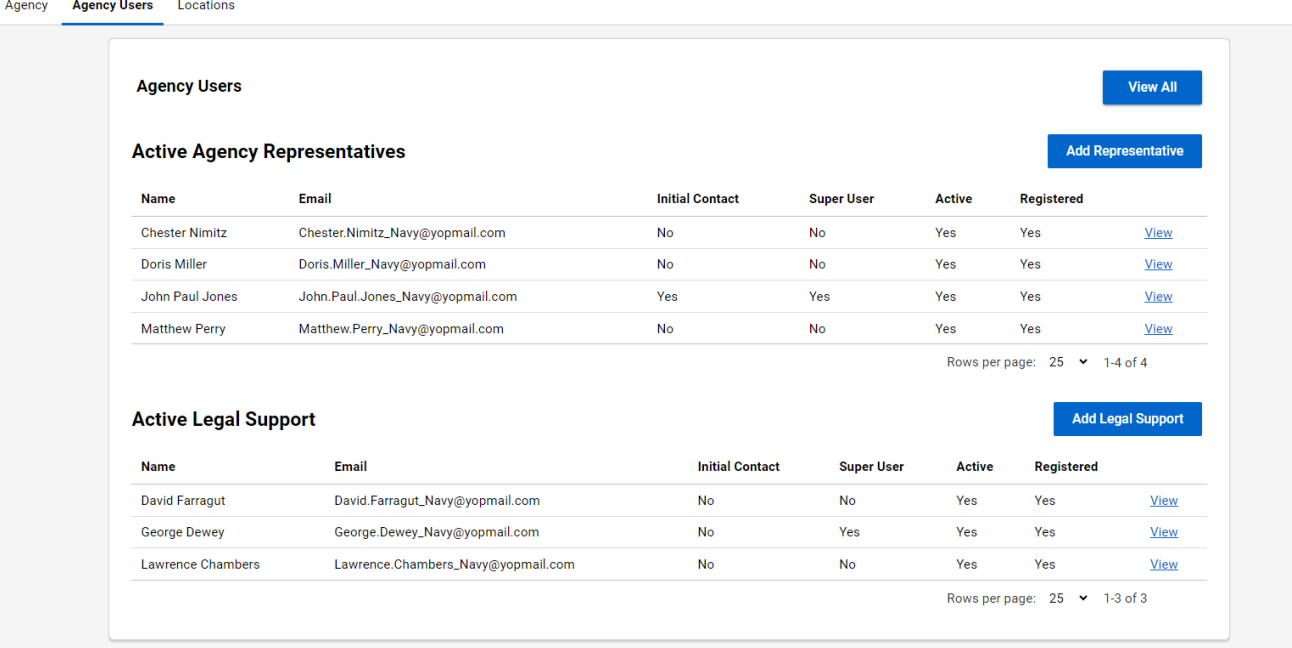

¶1

Superusers can deactivate agency users in the Work Unit in the Agency Users tab by selecting "View" next to their name, selecting "No" for Active, and selecting "Save."

#### **Managing Appeals in the Work Unit**

Superusers have access to the "My Work Unit Cases" queue where they can view all appeals pending for their Work Unit. Cases appear in this queue after an appeal has been docketed by MSPB; the agency representative designated as the Initial Contact for the Work Unit will also receive email notification of an appeal at the time MSPB issues an acknowledgment order in the appeal. Superusers can also view the documents in all cases in the Work Unit.

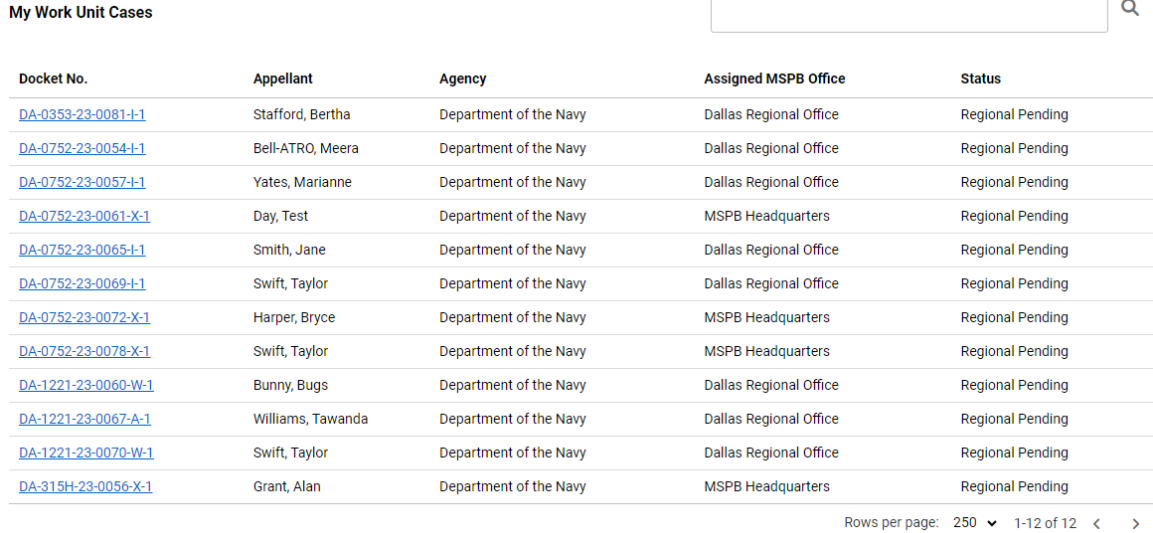

#### **Inviting an Agency Representative to a Case**

Superusers, including the Initial Contact, and active agency representatives on a case can send invitations to other agency representatives in the Work Unit to designate themselves in particular cases.

To invite another agency representative to a case:

- 1. Navigate to the case.
- 2. Select the tab "Case Info."
- 3. Select the subtab "Case Users."
- 4. Select "Invite Participant."
- 5. If you are currently a designated representative in the case, specify whether you wish to withdraw yourself from the case.
- 6. Select "Invite Representative."

As the sender of the invitation, this case will appear in your "My Open Invitations" queue with an option to withdraw the invitation. E-Appeal will send an email to the agency representative you invited informing them that a designation invitation awaits. If the representative accepts the invitation, it will no longer appear in your "My Open Invitations" queue and you will receive an email notifying you that the representative has accepted the invitation.

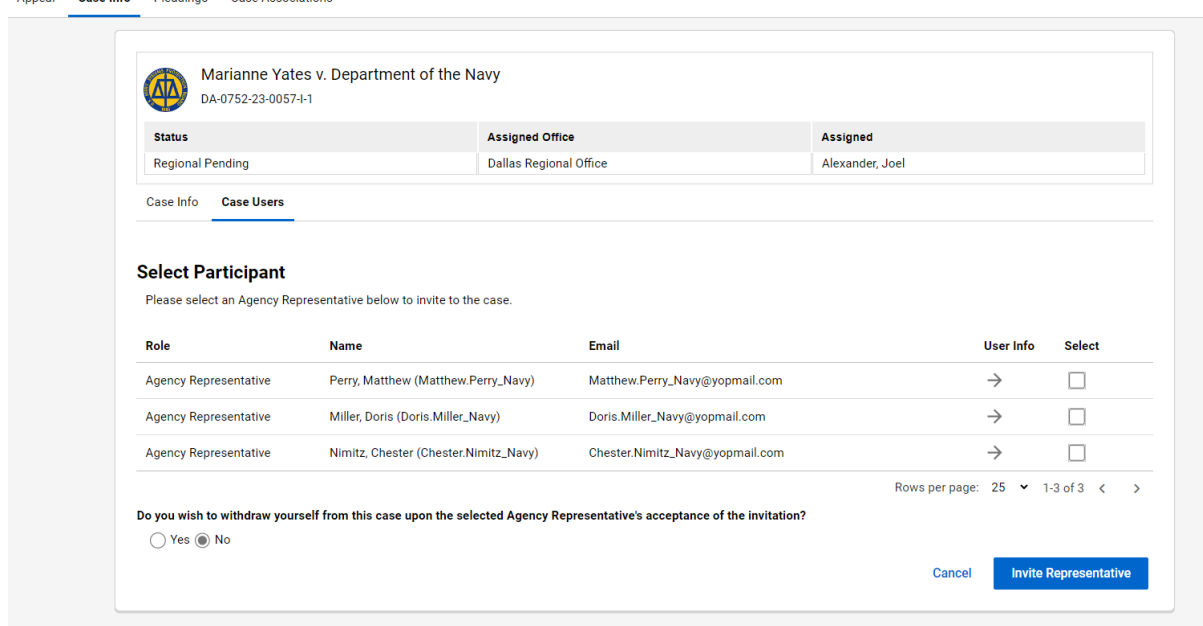

#### **DESIGNATION OF REPRESENTATION**

Anneal Case Info Pleadings Case Associations

As explained above, Superusers, including the Initial Contact, and active representatives on a case must use e-Appeal "invitation" functionality to facilitate inviting agency representatives in the Work Unit to designate themselves in particular cases. When an invitation is sent to an agency representative, the receiving representative will receive an email notification of the invitation. Additionally, the invitation will appear in the agency representative's "My Open Invitations" queue.

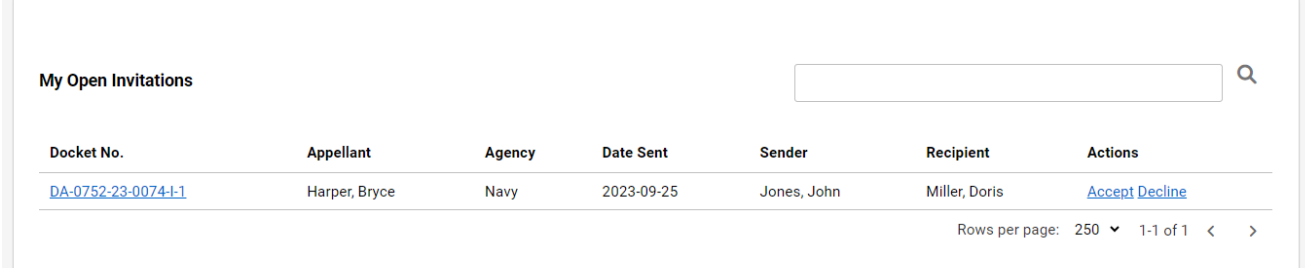

### **Accepting an Invitation in e-Appeal**

- 1. In the "My Open Invitations" queue, select "Accept the Invitation."
- 2. A prompt will appear indicating that if the invitation is accepted, the representative must file an Agency Representative Addition pleading.

# × Accept Invitation Are you sure you would like to accept this invitation? If yes, you must file an Agency Representative Addition pleading on this appeal to notify all parties. **Yes** No

- 3. Select "Yes." When "Yes" is selected, e-Appeal automatically generates a draft Agency Representative Addition Pleading for the case on the Pleading Listing.
- 4. The case is automatically removed from the agency representative's "My Open Invitations" queue upon acceptance of the invitation.

## **Filing a Designation of Representative in a Case**

- 1. Navigate to the case in which you are filing the designation.
- 2. Select the tab "Pleadings."
- 3. As referenced above, a draft pleading has been automatically generated and is available for your completion on the Pleading Listing, titled, "Agency Representative Addition."
- 4. Finish submitting your designation. This pleading provides notice to the parties and MSPB of the designation and is included in the case record. For your designation to be effective in a case, you must complete this step to file a designation of representative. You will not be permitted to file any other pleading in the matter until you complete and submit the generated Agency Representative Addition pleading.

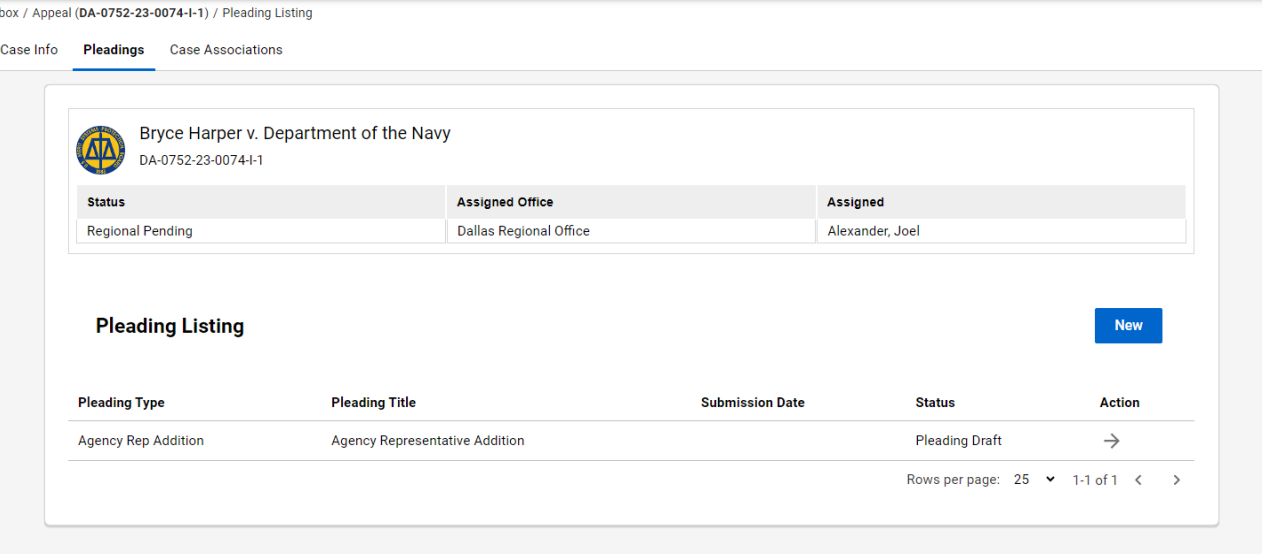

#### **HOW TO SUBMIT AN AGENCY FILE**

To submit an agency file:

- 1. Navigate to the case in which you wish to file the agency file.
- 2. Select the tab "Pleadings."
- 3. On the drop-down menu, select "New Pleading."
- 4. Review the text and select "Next."
- 5. For Pleading Type, select the option on the drop-down menu for "Other Pleading." Select "Next."
- 6. When prompted to enter a brief title for your pleading, enter the title "Agency File."
- 7. When prompted to enter the text online or to upload a file containing the pleading, select the option on the drop-down menu for "Upload."
- 8. Upload the agency file document. For questions regarding the requirements for agency files and/or pleadings with three or more attachments, review the acknowledgment order issued in the case and the Board's regulations.
- 9. Continue to navigate through the pleading and submit the pleading.

#### **ARCHIVED CASES**

Your Dashboard Queues will include "My Archived Assigned Cases" and, if you are a Superuser, will also include "My Archived Work Unit Cases." These are cases that were assigned to you or your Work Unit that have been closed for over 180 days. E-Appeal automatically moves cases that have been closed for 180 days to the "My Archived Assigned Cases" queue and the "My Archived Work Unit Cases" queue.